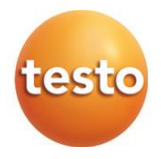

### **testo 160**

Bedieningshandleiding

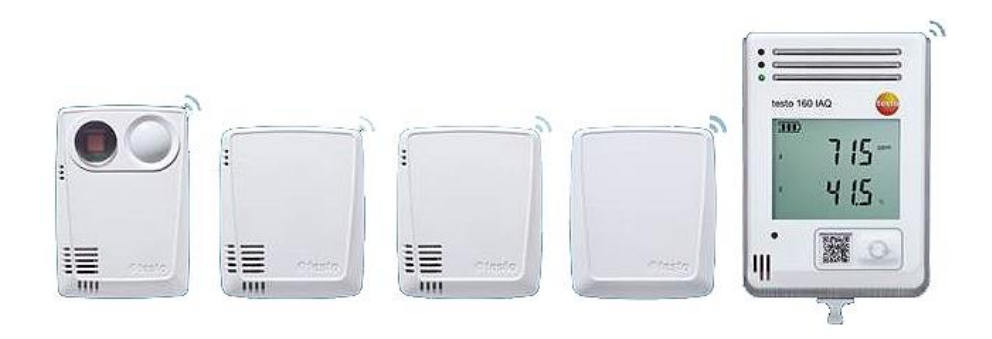

# Inhoudsopgave

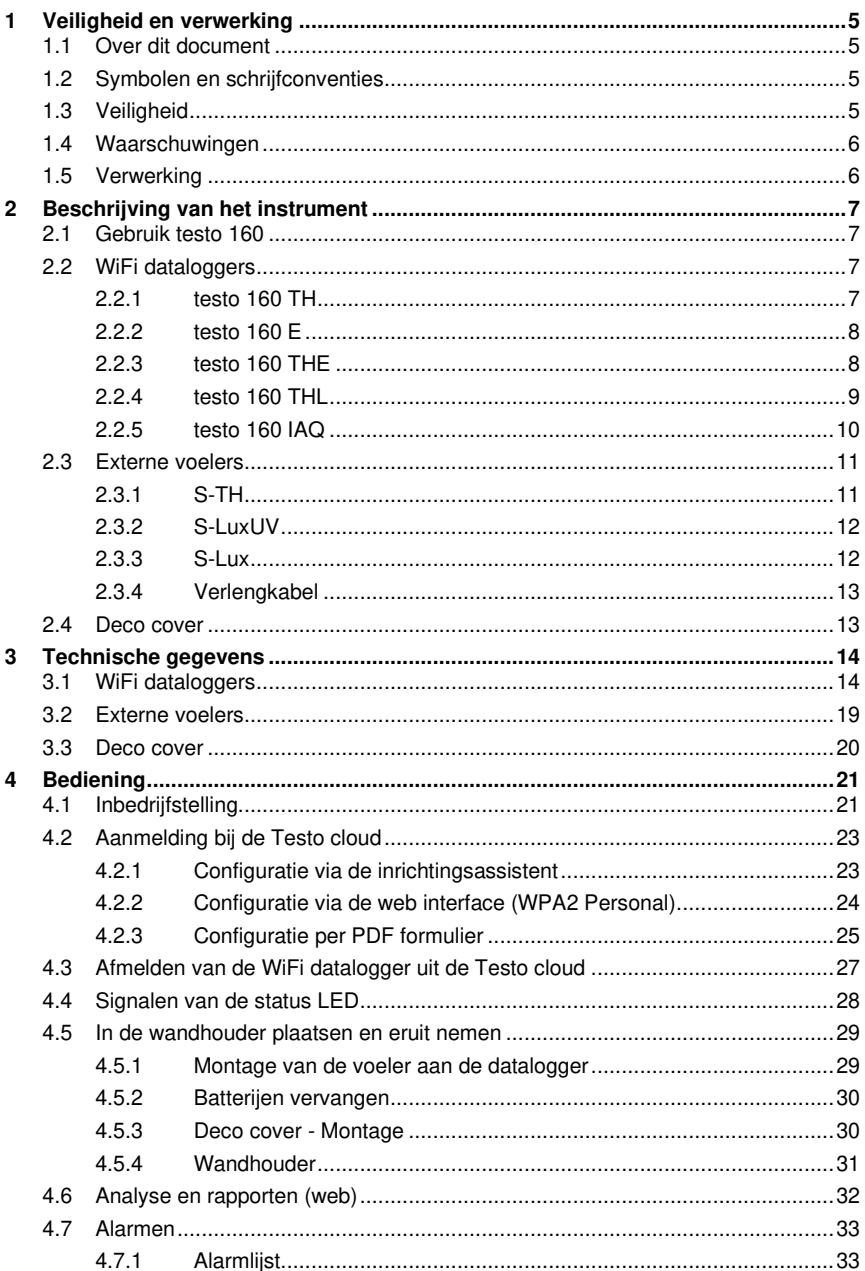

 $\begin{array}{c} 5 \\ 6 \\ 7 \end{array}$ 

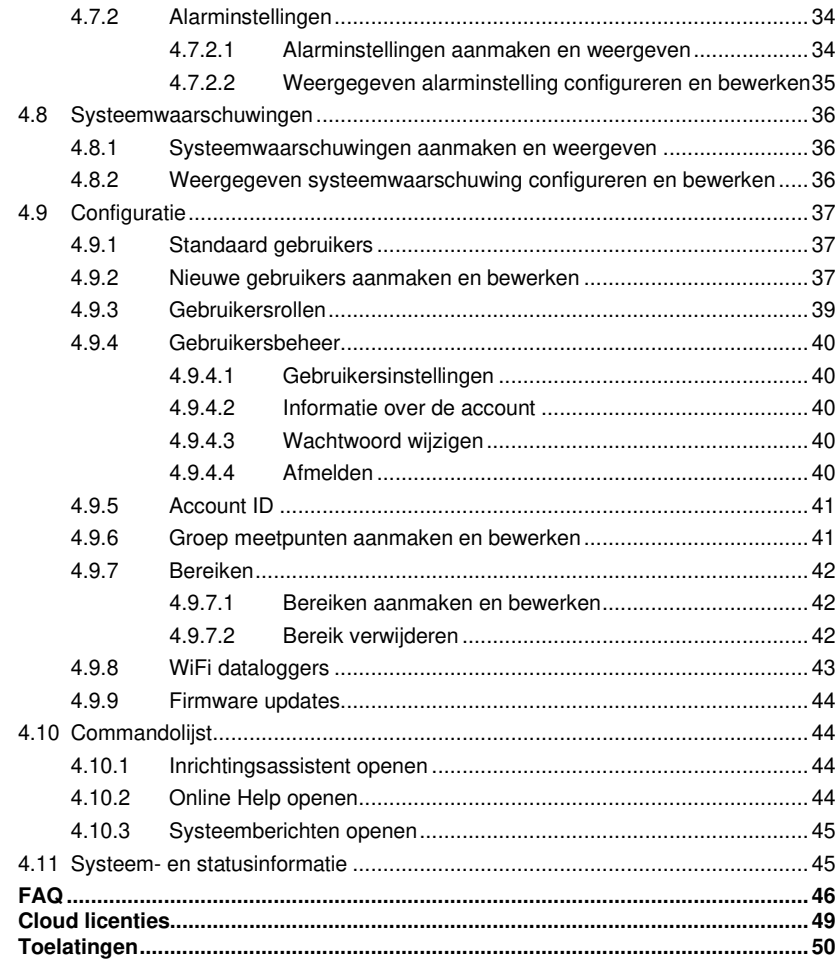

# **1 Veiligheid en verwerking**

# **1.1 Over dit document**

#### **Gebruik**

- De bedieningshandleiding is bestanddeel van het instrument.
- Besteed bijzondere aandacht aan de veiligheids instructies en waarschuwingen om verwondingen en materiële schade te voorkomen.
- Houd deze documentatie altijd binnen handbereik, zodat u indien nodig snel zaken kunt opzoeken.
- Raadpleeg altijd het volledige origineel van deze bedieningshandleiding.
- Geef deze documentatie altijd door aan eventuele latere gebruikers van het product.

# **1.2 Symbolen en schrijfconventies**

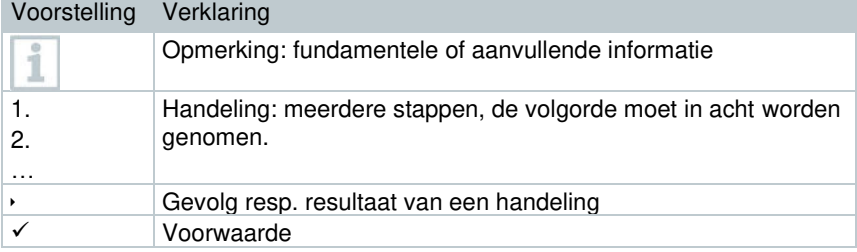

# **1.3 Veiligheid**

#### **Algemene veiligheidsinstructies**

- Gebruik het product uitsluitend waarvoor het bedoeld is, en alleen binnen de parameters zoals die zijn aangegeven in de technische gegevens. Behandel het product altijd voorzichtig.
- Neem het instrument niet in gebruik als het beschadigingen aan de behuizing vertoont.
- Ook van de te meten installaties resp. de omgeving van de meting kunnen gevaren uitgaan: Neem bij de uitvoering van metingen de ter plaatse geldige veiligheidsvoorschriften in acht.
- Temperatuuropgaven op sondes/voelers hebben alleen betrekking op het meetbereik van de sensoriek. Stel handgrepen en leidingen niet bloot aan temperaturen hoger dan 70 °C (158 °F), wanneer deze niet uitdrukkelijk voor hogere temperaturen zijn toegelaten.
- Voer geen contactmetingen uit aan niet geïsoleerde, spanningvoerende delen.
- Berg het product niet op samen met oplosmiddelen. Gebruik geen ontvochtigers.
- Voer aan dit instrument alleen onderhouds- en instandhoudingswerkzaamheden uit, die zijn beschreven in de documentatie. Houd u daarbij aan de voorgeschreven procedures. Gebruik uitsluitend originele vervangingsonderdelen van Testo.

#### **Batterijen**

- Het ondeskundige gebruik van batterijen kan onherstelbare beschadiging van de batterijen, verwondingen door elektrische schokken, brand of het uitlopen van chemische vloeistoffen tot gevolg hebben.
- Plaats de meegeleverde batterijen alleen overeenkomstig de instructies in de bedieningshandleiding.
- Sluit de batterijen niet kort.
- Haal de batterijen niet uiteen en modificeer ze niet.
- Stel de batterijen niet bloot aan sterke schokken, water, vuur of temperaturen hoger dan 55 °C.
- Berg de batterijen niet op in de buurt van metalen voorwerpen.
- Bij contact met batterijvloeistof: Was de getroffen lichaamsdelen grondig met water en raadpleeg eventueel een arts.
- Gebruik geen ondichte of beschadigde batterijen.

# **1.4 Waarschuwingen**

Houd altijd rekening met de informatie die is gekenmerkt door de volgende

#### **OPGELET**

Wijst op mogelijke materiële schade.

# **1.5 Verwerking**

- Verwerk lege batterijen conform de plaatselijke wet- en regelgeving.
- Lever dit product na het einde van zijn levensduur in bij een inzamelpunt voor de sortering van elektrische en elektronische apparatuur (houd u aan de plaatselijke voorschriften), of bezorg het voor verwerking terug aan Testo.

# **2 Beschrijving van het instrument**

# **2.1 Gebruik testo 160**

Het WiFi dataloggersysteem testo 160 is een moderne oplossing voor de bewaking van klimaat en verlichtingsvoorwaarden in bijv. musea, archieven, galerieën en bibliotheken.

Het systeem bestaat uit WiFi dataloggers, externe voelers en een cloud geheugen. De WiFi dataloggers testo 160 registreren betrouwbaar temperatuur en vochtigheid, CO2-concentratie, verlichtingssterkte en UV-straling in instelbare intervallen, en dragen de gegevens rechtstreeks via WLAN over naar de Testo cloud. Via de web interface van deze cloud kunnen de gegevens altijd en overal met een smartphone, tablet of PC met internetverbinding worden geëvalueerd. Via deze interface worden de WiFi dataloggers geprogrammeerd en rapporten gegenereerd. Overschrijdingen van grenswaarden worden meteen per e-mail of optioneel per SMS gemeld.

# **2.2 WiFi dataloggers**

# **2.2.1 testo 160 TH**

i

Met de datalogger testo 160 TH kunnen temperatuur- en vochtigheidsmetingen worden uitgevoerd.

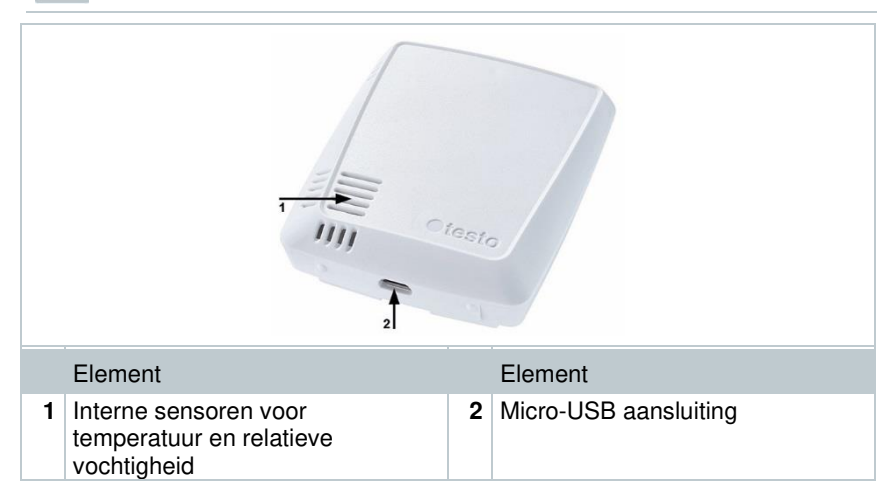

# **2.2.2 testo 160 E**

i

i

Aan de WiFi datalogger testo 160 E kunnen de externe voelers S-TH, S-LuxUV en S-Lux worden aangesloten.

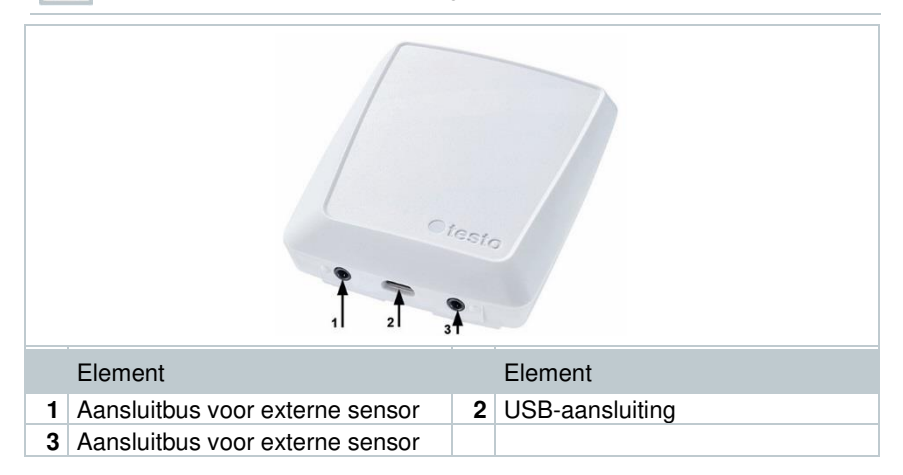

# **2.2.3 testo 160 THE**

Met de WiFi datalogger testo 160 THE kunnen temperatuur- en vochtigheidsmetingen worden uitgevoerd. Bovendien kunnen de externe voelers S-TH, S-LuxUV of S-Lux worden aangesloten.

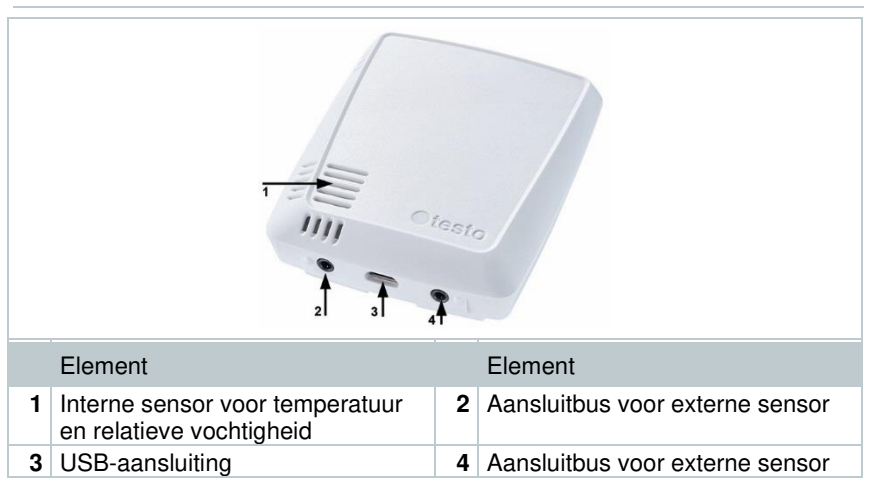

## **2.2.4 testo 160 THL**

i

Met de WiFi datalogger testo 160 THL kunnen temperatuur, vochtigheid, verlichtingssterkte en UV-straling worden gemeten.

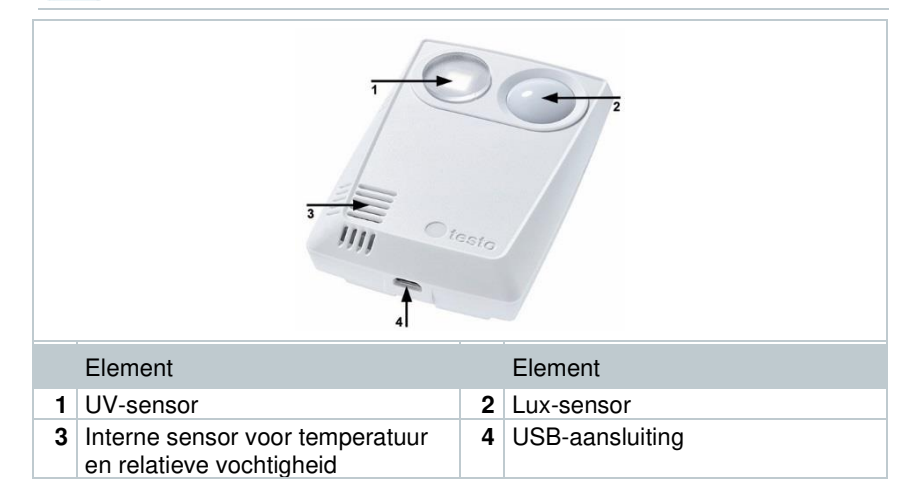

## **2.2.5 testo 160 IAQ**

Met de WiFi datalogger testo 160 IAQ kunnen metingen van temperatuur, vochtigheid, kooldioxideconcentratie en atmosferische druk worden uitgevoerd.

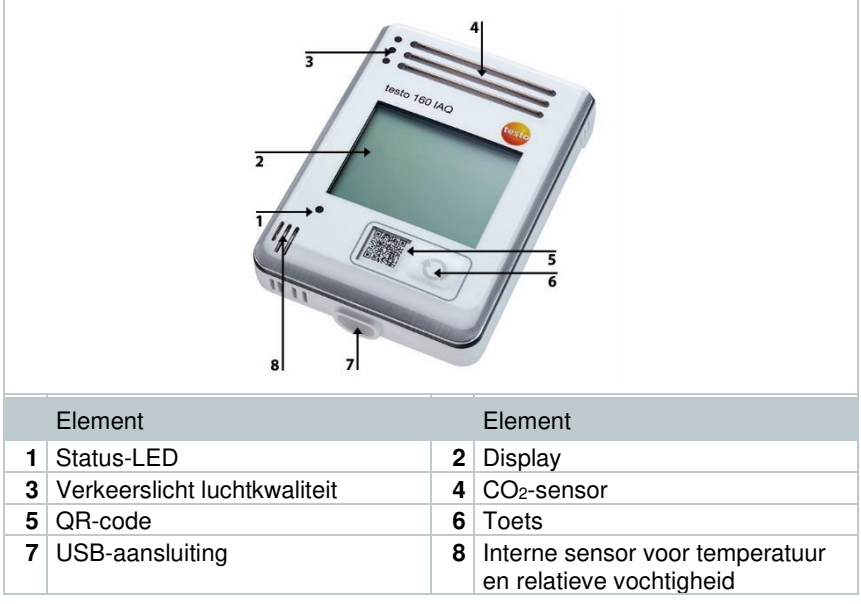

Als de WiFi datalogger zich in de Continuous Mode (externe voeding met USB netadapter) bevindt, dan brandt het verkeerslicht luchtkwaliteit continu. Temperatuur en vochtigheidsmeetwaarde worden afwisselend weergegeven in het display.

Als de WiFi datalogger zich in de Single Mode (zonder externe voeding met USB netadapter) bevindt, dan licht het verkeerslicht luchtkwaliteit alleen bij de meting kort op. In het display wordt alleen de temperatuur weergegeven. Bij het omschakelen naar de Single Mode levert de WiFi datalogger gedurende minstens 10 min geen meetwaarden. In het display verschijnt tot aan de volgende meting "CAL".

# **2.3 Externe voelers**

De externe voelers S-TH, S-LuxUV en S-Lux breiden de functionele omvang van de WiFi datalogger 160 THE uit resp. vormen samen met de WiFi datelogger 160 E een zeer flexibel inzetbaar meetsysteem.

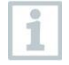

De externe voelers zijn alleen toegelaten in combinatie met de testo 160 THE en testo 160 E WiFi datalogger.

# **2.3.1 S-TH**

De externe voeler S-TH kan worden aangesloten aan de volgende WiFi dataloggers: testo 160 THE en testo 160 E. Met de voeler S-TH kunnen temperatuur- en vochtigheidsmetingen worden uitgevoerd.

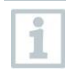

Voor de eenvoudige montage kan de voeler uit de wanddoorvoer worden geschoven. De voeler kan ook zonder deze wanddoorvoer worden ingezet.

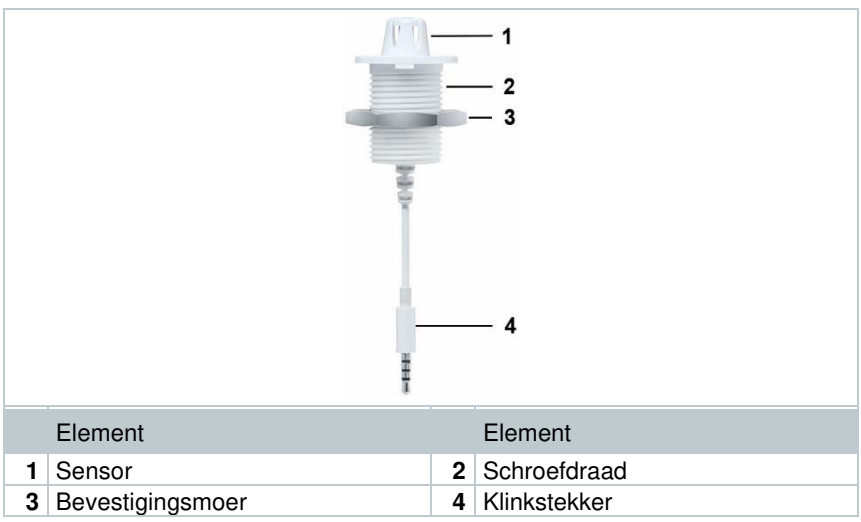

## **2.3.2 S-LuxUV**

i

De externe voeler S-LuxUV kan worden aangesloten aan de volgende WiFi dataloggers: testo 160 THE en testo 160 E. Met de voeler S-LuxUV kunnen metingen van verlichtingssterkte en UV-metingen worden uitgevoerd.

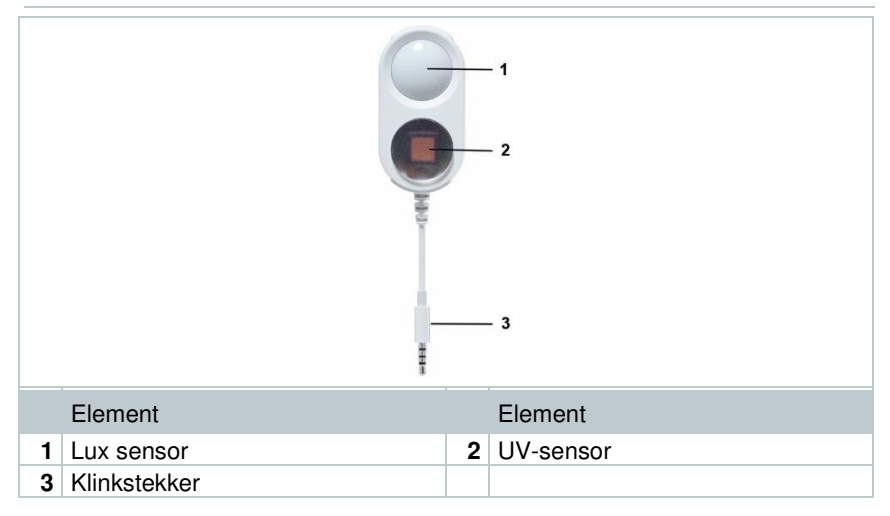

### **2.3.3 S-Lux**

i

De externe voeler S-Lux kan worden aangesloten aan de volgende WiFi dataloggers: testo 160 THE en testo 160 E. Met de voeler S-Lux kunnen metingen van verlichtingssterkte worden uitgevoerd.

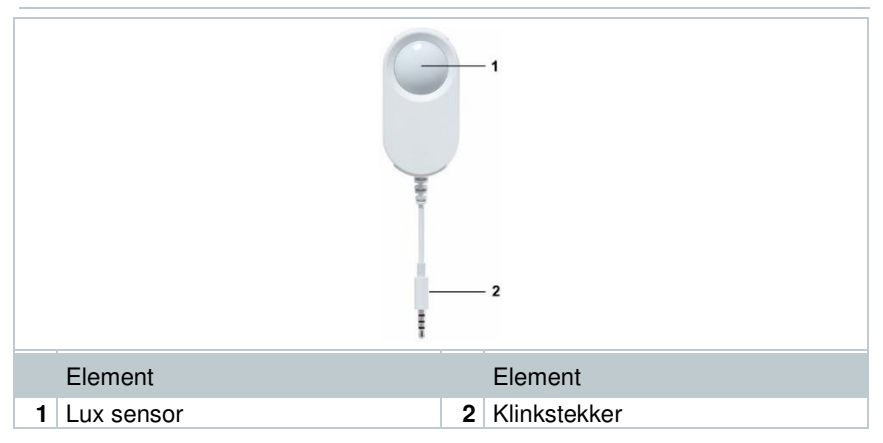

## **2.3.4 Verlengkabel**

De sensoren worden standaard geleverd met de kabel 60 cm (0554 2004). Optioneel is een kabel met een lengte van 2,5 m verkrijgbaar (0554 2005) om het meetsysteem aan alle meetsituaties te kunnen aanpassen. Aangezien het digitale voelers betreft, kunnen ook meerdere verlengkabels worden gecombineerd. De maximale totale lengte bedraagt ca. 10 m.

# **2.4 Deco cover**

Er zijn optioneel 3 verschillende deco covers verkrijgbaar. De cover 0554 2006 is bedoeld voor de WiFi dataloggers testo 160 TH, testo 160 THE en testo 160 E. De cover 0554 2009 is bedoeld voor de WiFi datalogger testo 160 THL, en de cover 0554 2012 voor de WiFi datalogger testo 160 IAQ.

# **3 Technische gegevens**

# **3.1 WiFi dataloggers**

**Meetspecifieke gegevens** 

i

De vochtigheidssensor bereikt de hoogste nauwkeurigheid in het temperatuurbereik tussen + 5 °C en + 60 °C en een vochtigheidsbereik tussen 20 % en 80 %RV. Een langer verblijf in hogere luchtvochtigheid kan de meetwaarden tot 3 %RV vervalsen. Na 48 uur bij 50 %RV ±10 % en +20 °C ±5 °C regenereert de sensor zich automatisch.

#### **OPGELET**

#### **Beschadiging van de vochtigheidsvoeler**

**-** De voeler mag nooit langer dan 3 dagen worden blootgesteld aan een vochtigheidsbereik van 100 %RV.

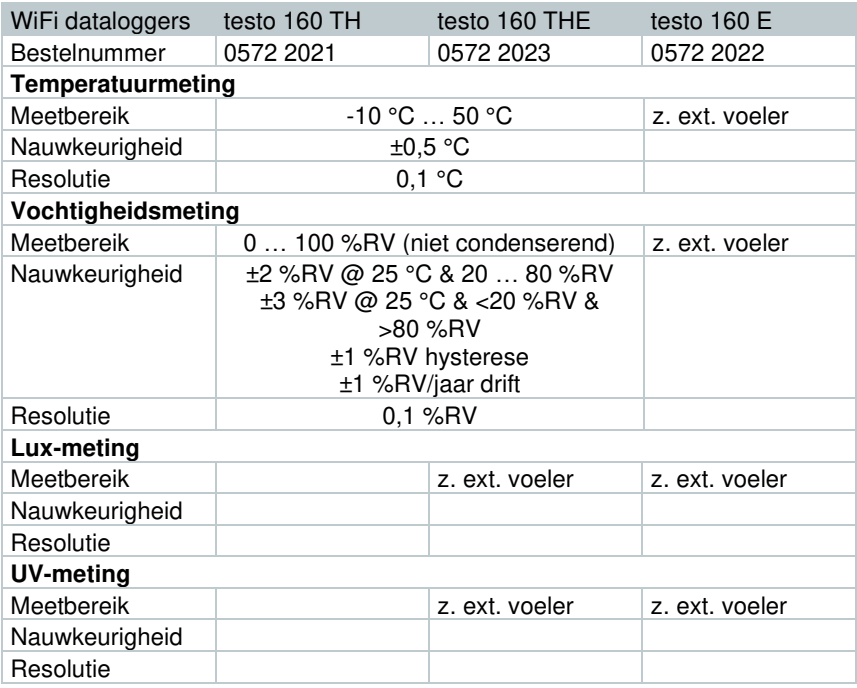

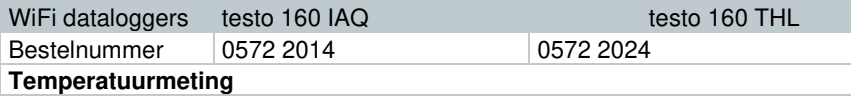

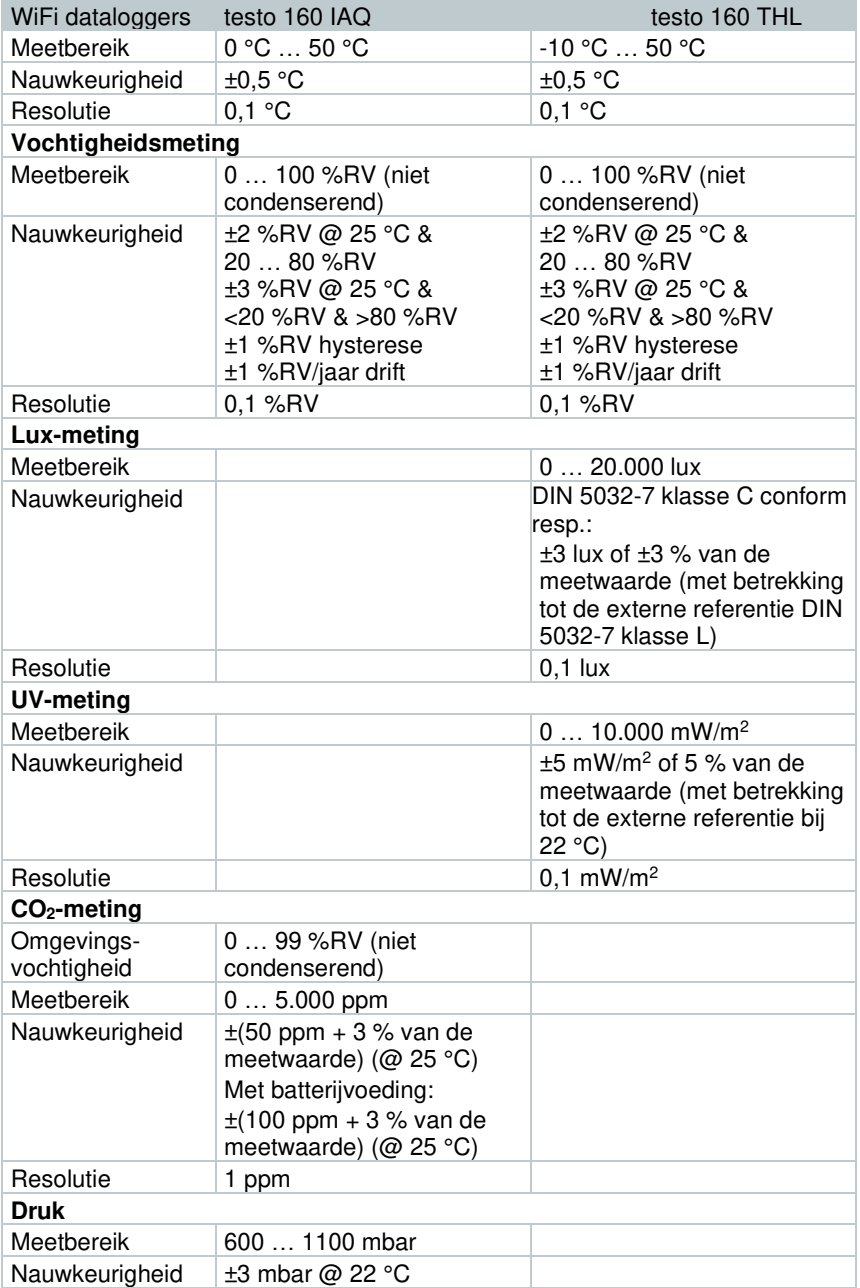

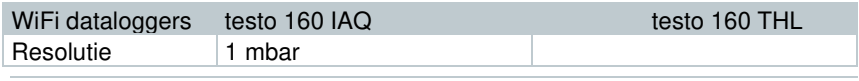

De tijd tussen de systeemwaarschuwing "Batterij bijna leeg" en "Stop i meetgegevens" bedraagt hoogstens één dag bij een standaard bediening en de meetfrequentie & communicatiefrequentie van 1 min (dag & nacht) (type batterij: Varta Industrial).

testo 160 WiFi dataloggers worden standaard geleverd met een kalibratiecertificaat af fabriek. In musea bevelen wij een jaarlijkse controle door de Testo klantenservice aan. Verder bestaat de mogelijkheid om voor de WiFi dataloggers ISO-certificaten te laten opstellen. Dit kan worden uitgevoerd door Testo Industrial Services (TIS).

#### **Algemene gegevens**

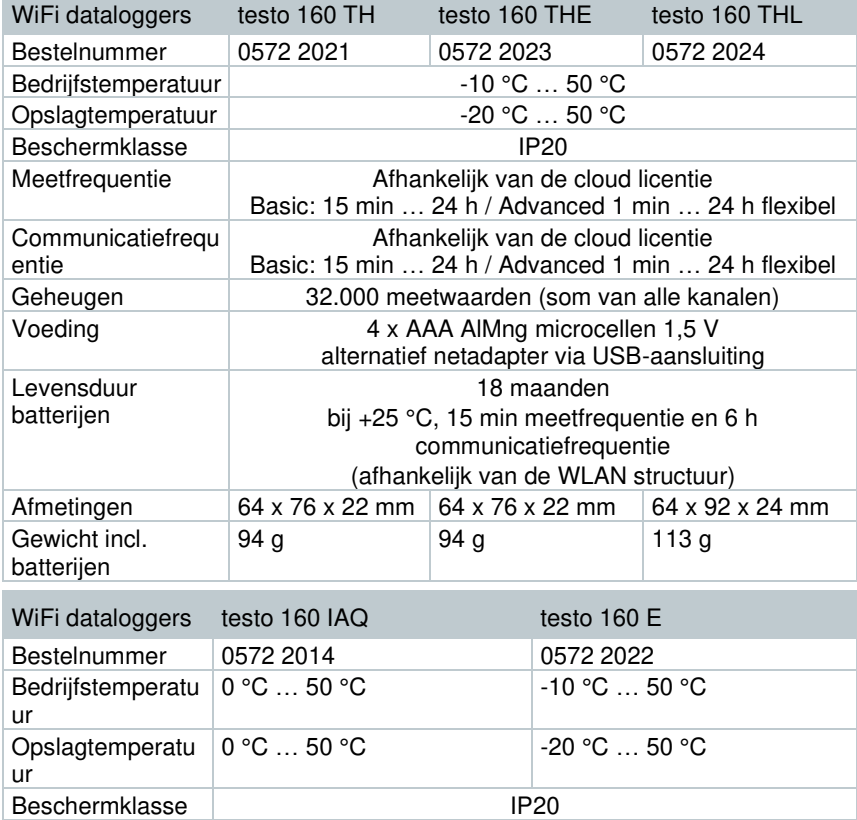

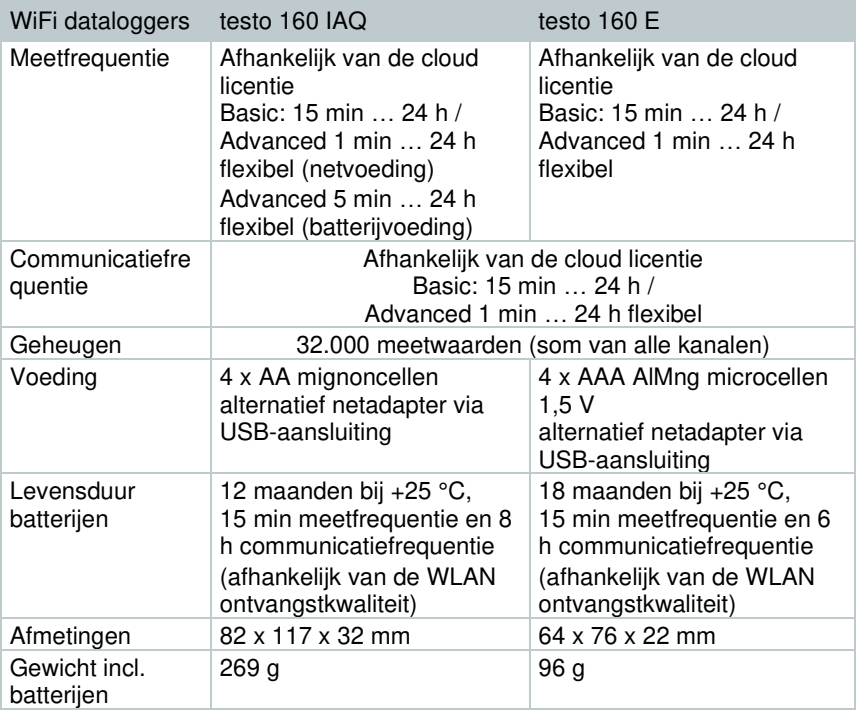

#### **Radiospecifieke gegevens**

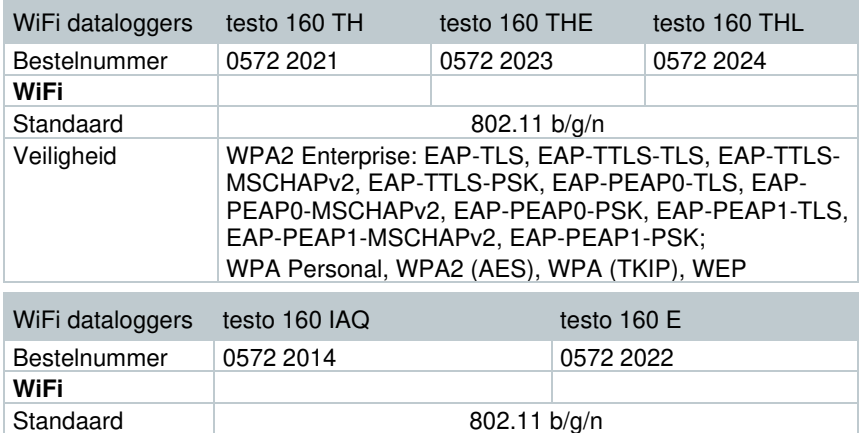

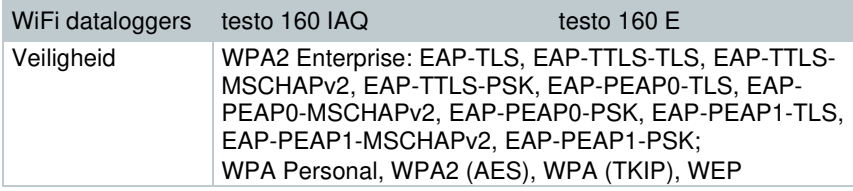

#### **Technische opgaven voor een beveiligd WLAN**

### 1

#### **Poorten**

De testo 160 WiFi dataloggers gebruiken het protocol MQTT, dat communiceert via poort TCP 1883 en 8883.

Verder moeten deze UDP-poorten worden vrijgegeven:

- Poort 53 (DNS naamresolutie)
- Poort 123 (NTP tijdsynchronisatie)

Alle poorten hoeven alleen naar buiten in de richting van de cloud te kunnen communiceren. Er hoeven geen tweerichtingspoorten te worden vrijgegeven.

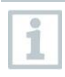

Bij de eerste configuratie kan worden geselecteerd of DHCP of Statische IP moeten worden gebruikt (Expert-modus selecteren voor de bijhorende opgaven). Niet mogelijk in de Inrichtingsassistent.)

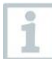

#### **testo 160 toepassing**

De testo 160 toepassing is via een normale, actuele browser (www) bereikbaar. Daarvoor worden de standaard TCP-poorten http (80) en https (443) gebruikt.

# **3.2 Externe voelers**

### **Meetspecifieke gegevens**

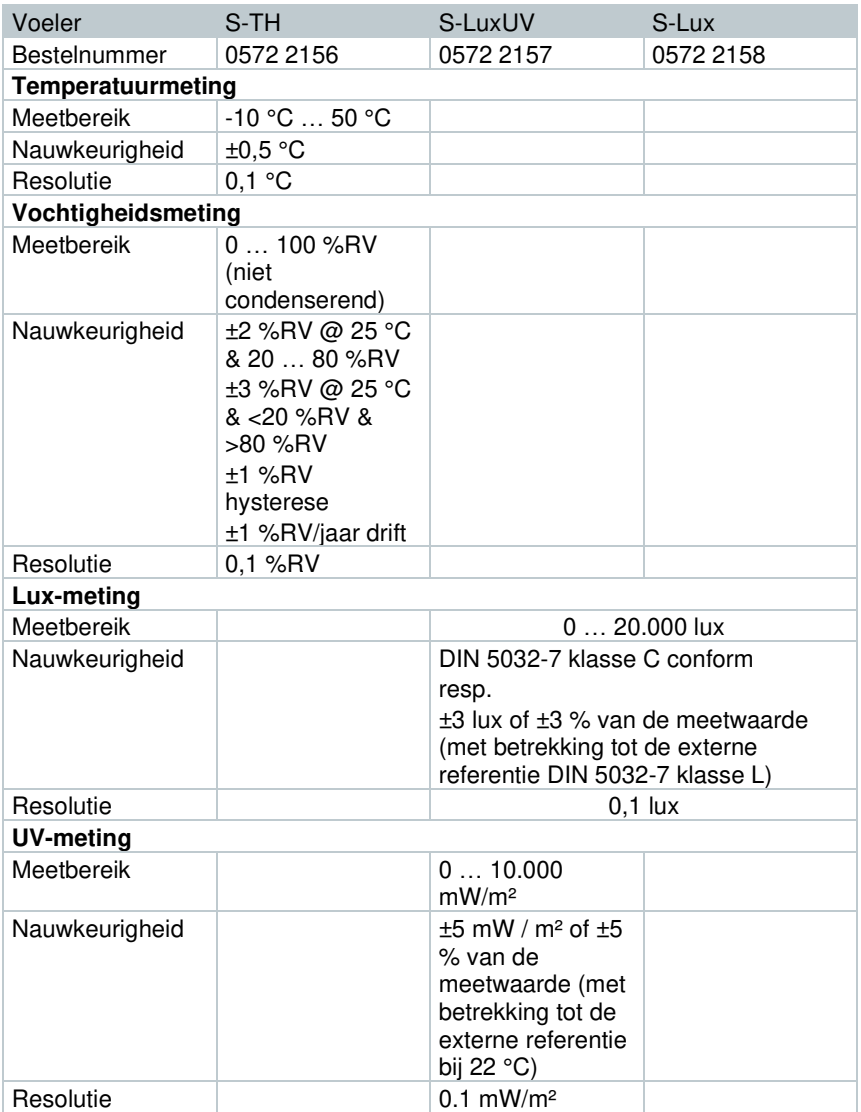

### 3 Technische gegevens

#### **Algemene gegevens**

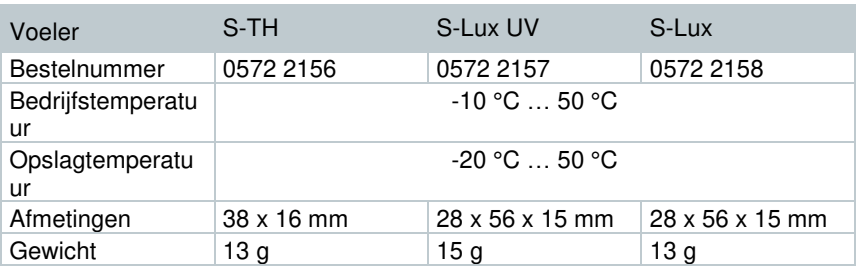

# **3.3 Deco cover**

**Algemene gegevens** 

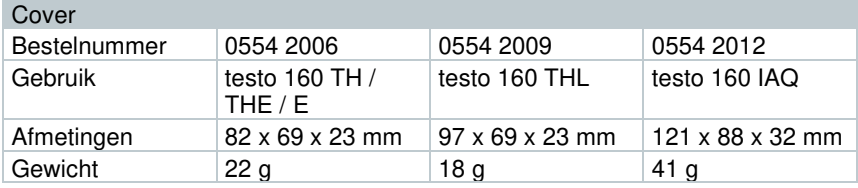

# **4 Bediening**

1

# **4.1 Inbedrijfstelling**

De externe voelers moeten **vóór** de eerste aanmelding bij de cloud worden aangesloten aan de WiFi dataloggers. Als achteraf een extra voeler moet worden aangesloten, dan moet de WiFi datalogger eerst worden afgemeld van de cloud. Daarna kan de externe voeler aangesloten en de WiFi datalogger opnieuw aangemeld worden.

#### **OPGELET**

#### **Beschadiging van de WiFi datalogger!**

- **-** Niet in de buurt van oplosmiddelen brengen.
- **-** Niet reinigen met oplosmiddelen.

#### **OPGELET**

#### **Beschadiging van optische oppervlakken mogelijk (THL, S-Lux en S-LuxUV)**

- **-** Geen scherpe voorwerpen gebruiken.
- **-** Alleen zachte reinigingsdoeken gebruiken.
- **-** Geen agressieve reinigingsmiddelen gebruiken.

#### **OPGELET**

#### **Beschadiging van optische componenten mogelijk (IAQ)**

- **-** Schokken vermijden, de kalibratie af fabriek kan worden gewijzigd. Controleer de meetwaarden aan de frisse lucht 350…450 ppm CO**<sup>2</sup>** (stadslucht tot 700 ppm CO**2**).
- **-** Bedauwing vermijden. Dit kan tot verhoogde CO**2**-meetwaarden leiden.
- **-** Geen agressieve reinigingsmiddelen gebruiken.

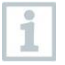

De dataloggers mogen alleen verticaal worden gemonteerd. Daarbij moeten de aansluitingen naar beneden zijn gericht. Bij dataloggers met display moet u rekening houden met de leesrichting. Anders kan de meetnauwkeurigheid worden vervalst.

#### 4 Bediening

**1** - Wandhouder met geschikte bevestigingsmaterialen (schroeven, kabelbinders of met behulp van de meegeleverde 3M-tapestrips) bevestigen op de daartoe voorziene plaats.

**2** - Afdekking van het batterijvak openen.

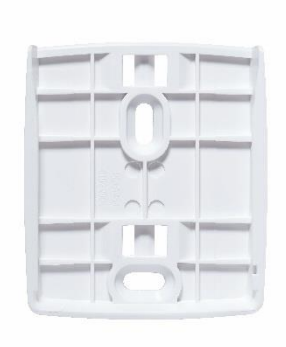

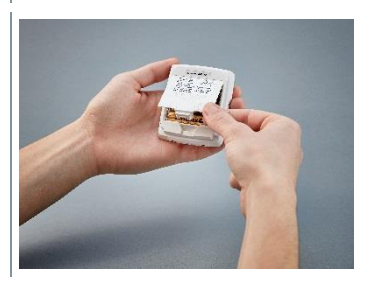

- **3**  Borgstrip voor de batterij verwijderen.
- **4**  Batterijvak sluiten.
- **5**  Datalogger in de wandhouder plaatsen.

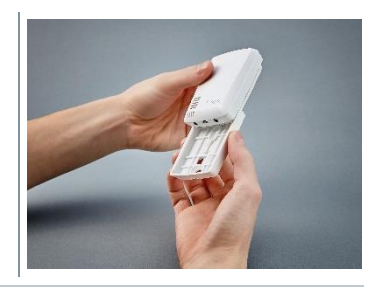

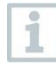

De IAQ-datalogger verbruikt meer energie. Daardoor wordt de minimale meetfrequentie bij batterijvoeding tot 5 minuten verkort. Een voeding via netadapter wordt daarom aanbevolen. Een passende USB-kabel kan als toebehoren aanvullend worden aangekocht.

Alleen voor testo 160 E en testo 160 THE:

De externe voelers moeten **vóór** de eerste aanmelding bij de cloud worden aangesloten. Als achteraf een extra voeler moet worden aangesloten, dan moet de datalogger eerst worden afgemeld van de cloud. Daarna kan de externe voeler aangesloten en de datalogger opnieuw aangemeld worden.

De testo 160 WiFi dataloggers kunnen in plaats van via batterijen ook via de USB-interface met spanning worden gevoed. De WiFi dataloggers bezitten echter geen laadfunctie, d.w.z. er kunnen geen accu´s in de WiFi datalogger via de USB-interface worden geladen. Wanneer u de WiFi datalogger aansluit aan de USB-interface van uw PC, dan wisselt de WiFi datalogger automatisch naar de massageheugen- en configuratiemodus. Een PC is derhalve niet geschikt als spanningsbron voor de inzet als logger.

# **4.2 Aanmelding bij de Testo cloud**

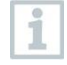

i

U heeft een account nodig voor de Testo cloud. Indien u deze nog niet heeft ingericht, gelieve u dan te registreren op https://www.museum.saveris.net.

Opdat uw nieuwe testo 160 WiFi datalogger zich in de Testo cloud kan verbinden met uw account, heeft hij minstens de volgende drie gegevens nodig:

- 1. De ID van uw account in de cloud. Deze vindt u in uw account onder het menupunt **Configuratie - Account-ID**.
- 2. De netwerknaam van uw WLAN (SSID), via hetgeen de WiFi datalogger zich met het internet moet verbinden.
- 3. Het wachtwoord voor dit netwerk.

Het opslaan van deze informatie op de WiFi datalogger wordt "Configureren van de WiFi datalogger" genoemd. Voor dit proces heeft u de keuze uit verschillende mogelijkheden.

## **4.2.1 Configuratie via de inrichtingsassistent**

Als hulp bij de eerste stappen van de inbedrijfstelling van testo 160 staat u de inrichtingsassistent in de web interface van de Testo cloud ter beschikking. Hij ondersteunt u bij het aanmelden van WiFi dataloggers.

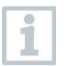

Om de configuratie te kunnen uitvoeren moet u in de web interface op https://www.museum.saveris.net zijn aangemeld.

**1**- Klik boven de menubalk op het symbool

▶ De inrichtingsassistent start en ondersteunt u bij de configuratie. Volg de gegeven aanwijzingen.

### **4.2.2 Configuratie via de web interface (WPA2 Personal)**

- Datalogger is nog niet geconfigureerd, LED aan de zijkant van de datalogger knippert nadat de batterijen erin zijn geplaatst.

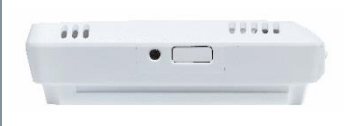

- **1**  Toets aan de zijkant van de datalogger kort indrukken. (Bij de testo 160 IAQ bevindt de toets zich aan de voorkant.)
- Datalogger gaat naar de configuratiemodus (LED knippert om de seconde).

of

- Datalogger is al eens geconfigureerd (logger is in de Sleep Mode)
- **1**  Toets aan de zijkant van de datalogger langer dan 3 s indrukken.

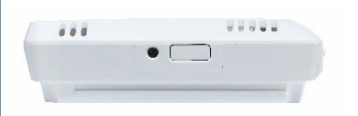

 Datalogger gaat naar de configuratiemodus (LED knippert om de seconde).

Via de webgebaseerde configuratie kunnen de WiFi dataloggers ook worden ingericht voor de WPA2 Enterprise veiligheidsstandaard. De WiFi datalogger functioneert in deze modus als webserver, waarop u zich per WLAN met het IPadres 192.168.1.1 per smartphone, tablet of PC kunt aanmelden.

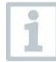

Let bij de configuratie voor WPA2 Enterprise op de correcte schrijfwijze en extensie van de naam van het certificaat. Al naargelang coderingsmethode moeten de volgende 3 certificaten ter beschikking staan: ca.pem, client.pem, private.key. De certificaten moeten voorliggen in het formaat PEM of BASE64. Bovendien moeten deze afzonderlijk en niet in bundle voorliggen.

- De WiFi datalogger bevindt zich al in de configuratiemodus en knippert om de seconde.
- **1**  Op de PC / tablet onder netwerkinstellingen de naam van het netwerk van de te configureren WiFi datalogger selecteren (bijv. testo 160 Sn: 12345678).
- PC / tablet is verbonden met de WLAN hotspot van de WiFi datalogger.
- **2**  Webbrowser aan de PC, tablet, smartphone enz. openen.
- **3**  IP-adres 192.168.1.1 invoeren in de webbrowser.
- Website van de WLAN configuratie gaat open.
- **4**  testo Account ID (zichtbaar in de web interface van de Testo cloud onder Informatie over de account) invoeren.
- **5**  Netwerknaam (SSID) invoeren.
- **6**  Configuratie slot invoeren.

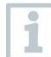

De testo 160 WiFi dataloggers kunnen voor tot wel drie WiFi netwerken worden geconfigureerd. Voor elk profiel kunnen netwerknaam (SSID), wachtwoord en Security instellingen worden opgeslagen.

- **7**  Onder "Security" kan de veiligheidsstandaard worden gekozen. (Al naargelang selectie verschijnen verdere invoeropties.)
- **8**  Wachtwoord voor het netwerk invoeren.
- 9 Via "Configure" de configuratie bevestigen.
- WiFi datalogger is gereed geconfigureerd en verbonden met de cloud. De LED knippert tweemaal kort groen. Vervolgens gaat de WiFi datalogger maar de meetmodus.

### **4.2.3 Configuratie per PDF formulier**

Als alternatief voor het aanmaken van het configuratiebestand in de Quick Start Guide met daarop volgende download van het XML-configuratiebestand kan de WiFi datalogger ook via een PDF-formulier worden geconfigureerd.

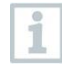

U heeft het programma Adobe Reader (versie 10 of hoger) nodig om het PDF-formulier correct uit te voeren. Indien u de Adobe Reader niet geïnstalleerd heeft, dan kunt u deze onder het volgende adres gratis downloaden[: http://get.adobe.com/reader/.](http://get.adobe.com/reader/)

- ✓ Controleer of de batterijen erin zijn geplaatst.
- **1**  Verbind de datalogger via USB verbinding met de PC.

**2** - Open het bestand **WiFiConf.pdf**, dat u vindt op de externe drive testo 160.

**3** - Kopieer uw Account ID en voeg deze in in het bijhorende veld in het PDF-formulier. U vindt de Account ID in de web interface van de Testo cloud onder **Configuratie -> Account ID**.

4 - Configuratie slot invoeren.

De testo 160 WiFi dataloggers kunnen voor tot wel drie WiFi netwerken worden geconfigureerd. Voor elk profiel kunnen netwerknaam (SSID), wachtwoord en Security instellingen worden opgeslagen.

- **5**  Voer uw **Netwerknaam (SSID)** en uw **WLAN wachtwoord** in in de bijhorende velden van het PDF formulier.
- **6**  Klik op de knop **Save configuration**.
- Er gaat een dialoog open om de formuliergegevens te exporteren.
- **7**  Selecteer als opslagplaats de externe drive testo 160 en sla de formuliergegevens (configuratiebestand **WiFiConf\_Daten.xml**) daarop op.
- De groene en rode LED branden zolang gelijktijdig, tot het PDF document volledig is gegenereerd.
- **8**  Isoleer de USB-verbinding met de PC om de configuratie van de datalogger af te sluiten.

U kunt het configuratiebestand ook lokaal opslaan op uw computer. Andere WiFi dataloggers kunnen door het XML-configuratiebestand gewoon te kopiëren naar de externe drive testo 160 nog sneller worden geconfigureerd.

i

# **4.3 Afmelden van de WiFi datalogger uit de Testo cloud**

Het kan noodzakelijk zijn om de WiFi datalogger weer af te melden uit de cloud. Een logger kan niet gelijktijdig in twee verschillende accounts worden ingezet, dus moet hij vóór een accountwissel worden afgemeld.

Technische wijzigingen aan de WiFi datalogger, bijv. door toevoegen of verwijderen van externe sensoren, kunnen eveneens alleen door een nieuwe aanmelding in de cloud worden geregistreerd.

- De WiFi datalogger is aangemeld in de Testo cloud.
- **1**  Selecteer **Configuratie -> WiFi dataloggers** in de web interface.
- Alle aangemelde WiFi dataloggers worden weergegeven.
- **2**  Selecteer de gewenste WiFi datalogger.
- **3**  Druk op **Details**.
- **4**  Kies in het menu, helemaal beneden, de knop **Datalogger verwijderen**.
- De WiFi datalogger wordt verwijderd.

De afmelding moet ook nog worden overgedragen naar de WiFi datalogger. Dit gebeurt automatisch tijdens de volgende communicatie van de WiFi datalogger met de cloud. Al naargelang de gekozen communicatiefrequentie kan dat eventueel erg lang duren. U kunt de WiFi datalogger met een korte druk op de toets ertoe aanzetten om meteen verbinding te maken met de cloud. Kort knipperen van de groene LED signaleert dit proces. Daarmee is de WiFi datalogger afgemeld. Na het afmelden in de cloud drukt u eenmaal kort op de toetsen, opdat de WiFi datalogger de afmelding ontvangt.

# **4.4 Signalen van de status LED**

De volgende tabel geeft een overzicht van de betekenis van de verschillende signalen van de status LED van de testo 160 WiFi datalogger.

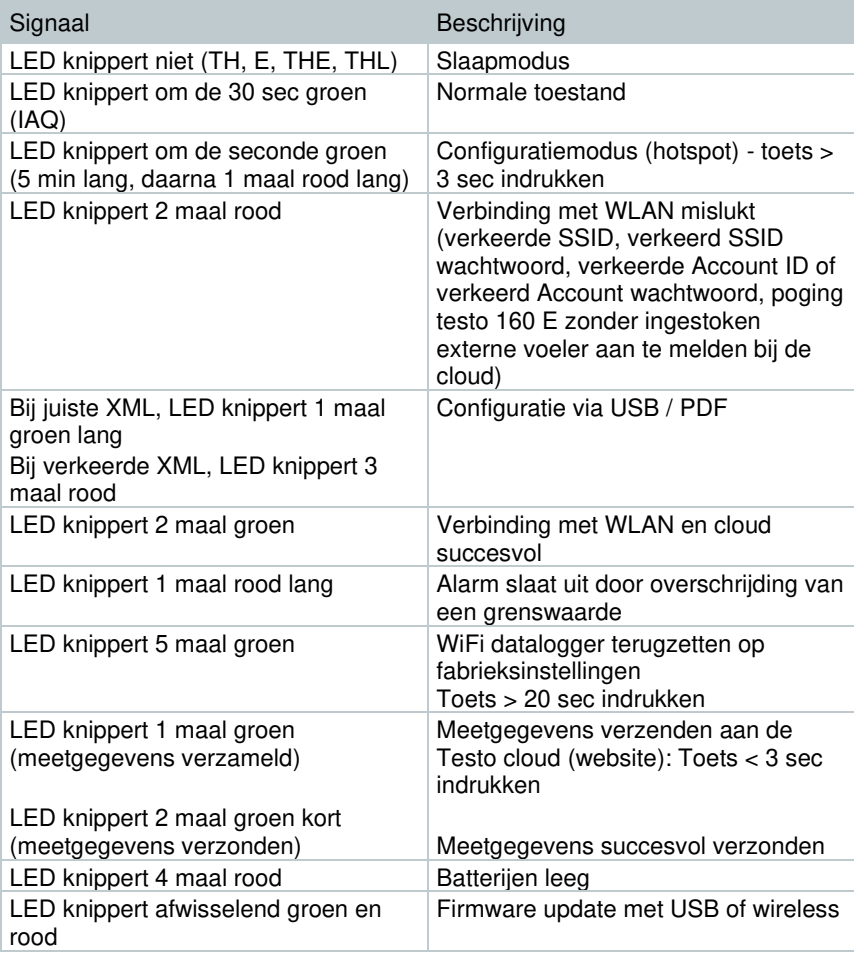

# **4.5 In de wandhouder plaatsen en eruit nemen**

**1** - Leid het ontgrendelingsgereedschap in de ontgrendelingsopening.

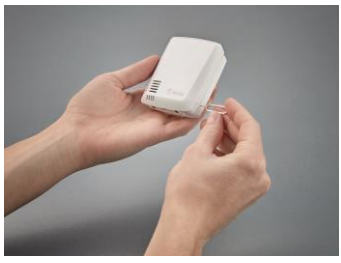

- **2**  Druk met het ontgrendelingsgereedschap de borgpen terug.
- **3**  Trek de datalogger naar boven uit de wandhouder.

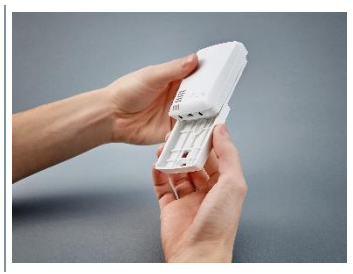

## **4.5.1 Montage van de voeler aan de datalogger**

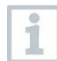

De externe voelers moeten **vóór** de eerste aanmelding bij de cloud worden aangesloten aan de WiFi dataloggers. Als achteraf een extra voeler moet worden aangesloten, dan moet de datalogger eerst worden afgemeld van de cloud. Daarna kan de externe voeler aangesloten en de datalogger opnieuw aangemeld worden.

**1** - Verbind de voelerstekker met de daartoe voorziene bus aan de datalogger.

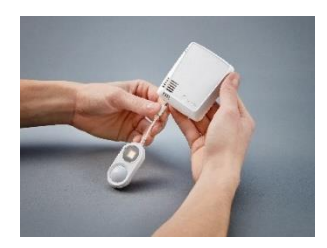

 $\blacktriangleright$  De externe voeler is operationeel.

### **4.5.2 Batterijen vervangen**

i

i

Door een batterijvervanging wordt een lopende meting gestopt. De opgeslagen gegevens blijven echter behouden.

#### **OPGELET**

#### **Verkeerd geplaatse batterijen! Beschadiging van het instrument!**

**-** Bij het plaatsen van de batterijen letten op poling.

Uitsluitend nieuwe merkbatterijen gebruiken. Als er een deels verbruikte batterij wordt ingezet, dan wordt de batterijcapaciteit niet correct berekend.

- **1**  Afdekking van het batterijvak openen.
- **2**  Batterijen vervangen. Op de juiste polariteit letten.

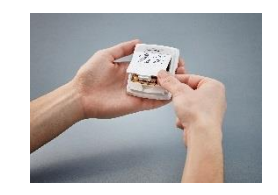

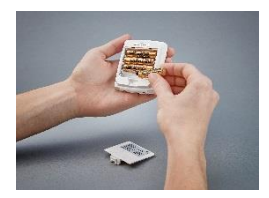

**3** - Batterijvak sluiten.

### **4.5.3 Deco cover - Montage**

**1** - Breek de benodigde voorgestanste uitbreekpunten aan de deco-cover open.

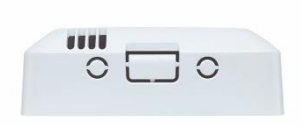

**2** - Leg de deco-cover met de zijkant op de datalogger en druk hem aan.

**3** - Let om sensoren niet te verdekken altijd op de juiste positie van de deco cover.

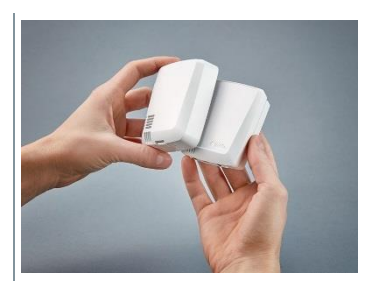

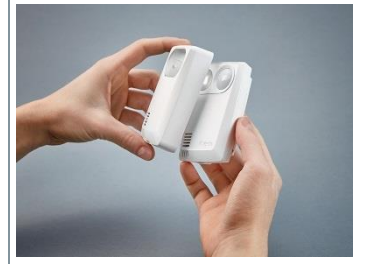

**4** - Sluit dan externe voelers of de externe spanningsvoeding weer aan.

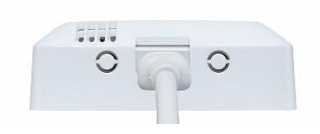

#### **OPGELET**

#### **Verkeerde meetwaarden!**

**-** Zorg ervoor dat de deco-cover juist is geplaatst.

#### **OPGELET**

#### **Beschadiging van de sensor!**

**-** Beschilderd of gelakt deco cover vóór de montage voldoende laten drogen en uitgassen.

### **4.5.4 Wandhouder**

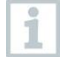

De meegeleverde wandhouder, incl. kleefpad, is alleen bedoeld voor testo 160 loggers en zorgt voor een zekere bevestiging van de loggers. Een ander gebruik is niet doelmatig en kan tot beschadiging van de wandhouder leiden.

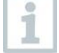

Naast de kleefpad zijn geen andere bevestigingsmaterialen meegeleverd. Gelieve al naargelang de gewenste bevestigingsplaats geschikte bevestigingsmaterialen (kabelbinders of schroeven) te kiezen.

# **4.6 Analyse en rapporten (web)**

Al naargelang de door de gebruiker vastgelegde instellingen (rapportinstellingen) worden rapporten regelmatig automatisch gegenereerd door het systeem (Gegenereerde rapporten).

- 1 Op de knop "Automatische rapporten" klikken.
- **2**  Vereiste gegevens voor het opstellen van een automatisch rapport invoeren.

De volgende instellingen kunnen gedefinieerd en bewerkt worden:

- Naam van het rapport: Benaming van het automatische rapport.
- Meetpunten voor het rapport: Meetpunten die in het rapport geregistreerd moeten worden. Klik op het controlehokje vóór de benaming van het kanaal.
- Hoe vaak moet het rapport worden opgesteld? Tijdpuls waarin de rapporten moeten worden gegenereerd. Kies een rapportpuls uit het uitklapmenu.
- Bestandsformaat: Bestandsformaat waarin de rapporten moeten worden gegenereerd. Kies een bestandsformaat uit het uitklapmenu.
- Gegevensbeelden: Beelden waarin de gegevens in het rapport moeten worden voorgesteld. Klik op het controlehokje vóór de benaming van het gegevensbeeld.
- Rapport aanvullend verzenden per e-mail: Rapporten kunnen naast ze op te slaan onder Gegenereerde rapporten als e-mail worden verzonden. Klik op het controlehokje om het invoermasker voor e-mail adressen te openen.

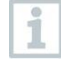

Als mogelijke e-mailontvangers worden alleen aangemaakte users met gearchiveerd e-mailadres opgesomd. Een directe invoer van een emailadres is niet mogelijk.

- **3** Op de knop "Automatisch rapport aanmaken" klikken.
- Het eerste rapport wordt op de eerstvolgende dag aangemaakt.

#### **Gegenereerde rapporten**

- Beknopte informatie over reeds gegenereerde rapporten wordt weergegeven.
- **1**  Pijlsymbool aanklikken om de tab te openen.
- $\blacktriangleright$   $\blacktriangleright$  Er verschijnt meer informatie.
- **2**  Op de knop "Download" klikken.
- $\blacktriangleright$  Rapport wordt gedownload.
- **3**  Op de knop "Deze rapportserie bewerken" klikken.
- Instellingen worden weergegeven en kunnen worden bewerkt.

#### **Rapportinstellingen**

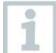

Reeds aangemaakte automatische rapporten worden weergegeven in een tabel.

- **1**  Op de knop "Acties" klikken.
- **2**  Op "Bewerken" klikken.
- Instellingen worden weergegeven en kunnen worden bewerkt.
- **1**  Op de knop "Acties" klikken.
- **2**  Op "Verwijderen" klikken.
- Automatisch rapport wordt verwijderd.

# **4.7 Alarmen**

## **4.7.1 Alarmlijst**

#### **Weergave van alarmen**

Er wordt een beknopte informatie over alle opgetreden alarmen en systeemwaarschuwingen weergegeven. Ongelezen alarmen en systeemwaarschuwingen worden **vet** voorgesteld.

De weergave kan aan de hand van de volgende eigenschappen worden gefilterd:

- **1**  Klik op het controlehokje voor de groep meetpunten / het meetpunt.
- De alarmen worden gesorteerd volgens Groep meetpunten / Meetpunt weergegeven.
- **1.1**  Klik op de Start-datum / Eind-datum.
- **1.2**  Selecteer Start-datum / Starttijd of Eind-datum / Eindtijd.
	- ▶ De alarmen worden gesorteerd volgens Start- of Eind-datum weergegeven.

i

#### **Gedetailleerde informatie over alarmen**

**1** - Klik op de pijl om de tab te openen en meer informatie weer te geven.

Met weergave van de gedetailleerde informatie wordt de alarmmelding / systeemwaarschuwing gekenmerkt als "gelezen" en de alarmteller teruggezet.

- **1**  Klik op de knop "Alle markeren als gelezen".
- Alle alarmmeldingen worden gemarkeerd als "gelezen".

### **4.7.2 Alarminstellingen**

#### **4.7.2.1 Alarminstellingen aanmaken en weergeven**

- **1**  Klik op de knop "+ Nieuwe alarminstelling".
- $\blacktriangleright$  Nieuwe alarminstelling kan worden uitgevoerd.

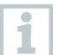

Reeds bestaande alarminstellingen worden weergegeven onder de knop.

- **1**  Klik op de titel van een alarminstelling.
- $\blacktriangleright$  Een voorhanden instelling krijgt u te zien.

### **4.7.2.2 Weergegeven alarminstelling configureren en bewerken**

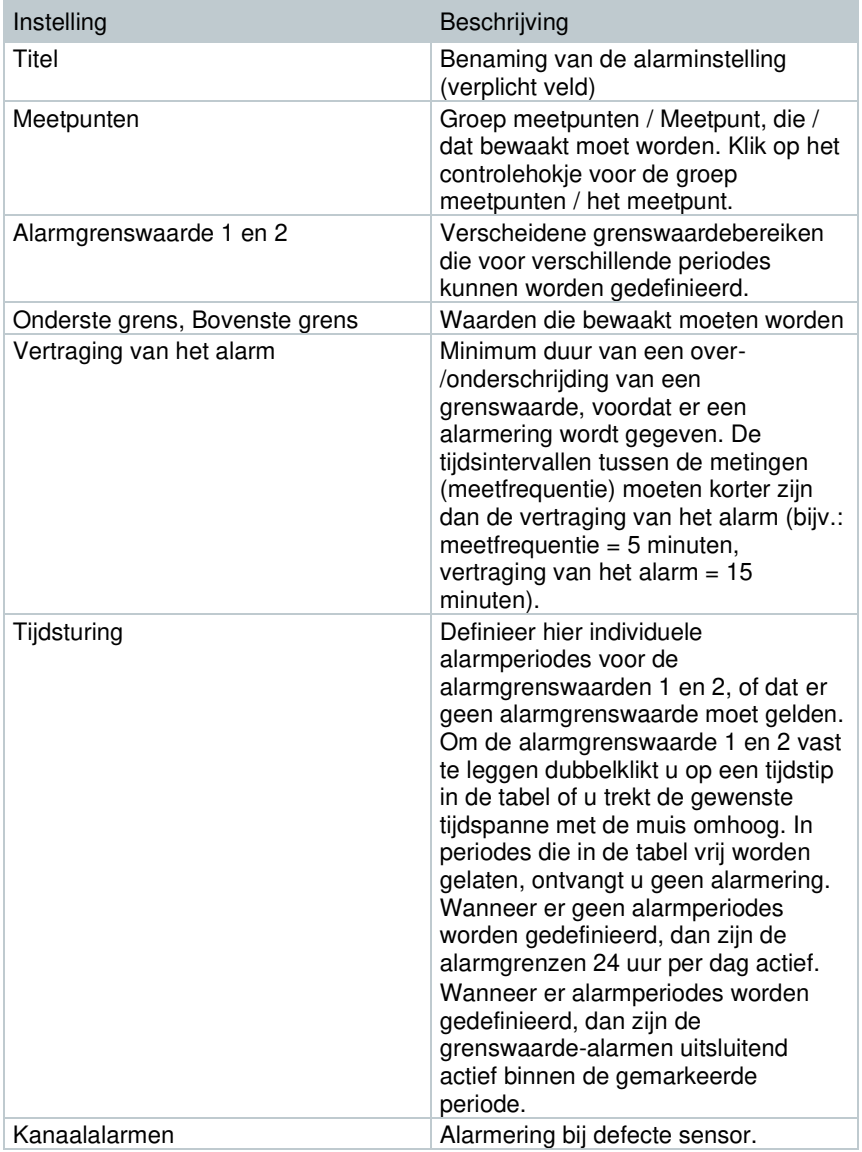

De volgende instellingen kunnen gedefinieerd en bewerkt worden.

![](_page_35_Picture_183.jpeg)

# **4.8 Systeemwaarschuwingen**

### **4.8.1 Systeemwaarschuwingen aanmaken en weergeven**

**1** - Klik op de knop "+ Nieuwe systeemwaarschuwing".

 $\blacktriangleright$   $\blacktriangleright$   $\blacktriangler$ 

Reeds bestaande systeemwaarschuwingen worden weergegeven onder de knop.

- **1**  Klik op de titel van een systeemwaarschuwing.
- $\blacktriangleright$  Een voorhanden instelling krijgt u te zien.

### **4.8.2 Weergegeven systeemwaarschuwing configureren en bewerken**

De volgende instellingen kunnen gedefinieerd en bewerkt worden.

![](_page_35_Picture_184.jpeg)

i

![](_page_36_Picture_137.jpeg)

# **4.9 Configuratie**

## **4.9.1 Standaard gebruikers**

Standaard worden er twee gebruikers aangemaakt in het systeem:

- Account Owner (naam kan worden gewijzigd), met gebruikersrol Administrator (rol kan niet worden gewijzigd).
- Support Testo (naam kan worden gewijzigd), met gebruikersrol Testo-User-Support (rol kan niet worden gewijzigd).

# **4.9.2 Nieuwe gebruikers aanmaken en bewerken**

Er kunnen andere gebruikers met verschillende rollen aangemaakt en bewerkt worden.

- **1**  Klik op de knop "Nieuwe gebruiker aanmaken" om een nieuwe gebruiker aan te maken.
- $\blacktriangleright$  Reeds bestaande gebruikers worden weergegeven in een lijst.
- **2**  Klik op de naam van een gebruiker om de instellingen weer te geven.
- **3**  Klik op de knop "Bewerken" om de instellingen te wijzigen.

De volgende instellingen kunnen gedefinieerd en bewerkt worden:

![](_page_37_Picture_133.jpeg)

![](_page_38_Picture_161.jpeg)

### **4.9.3 Gebruikersrollen**

Een beschrijving van de beschikbare gebruikersrollen kan worden weergegeven.

**1** - Klik op de titel van een gebruikersrol om de beschrijving ervan weer te geven.

Gebruikers bezitten, afhankelijk van de toegewezen gebruikersrol, verschillende rechten.

![](_page_38_Picture_162.jpeg)

 $X =$  beschikbaar,  $-$  = niet beschikbaar

## **4.9.4 Gebruikersbeheer**

Het gebruikersbeheer biedt informatie en instelmogelijkheden bij de gebruikersaccount.

**1** - Klik op **Gebruiker** om het gebruikersmenu te openen.

### **4.9.4.1 Gebruikersinstellingen**

De volgende gebruikersspecifieke instellingen kunnen worden uitgevoerd:

![](_page_39_Picture_95.jpeg)

#### **4.9.4.2 Informatie over de account**

Informatie over uw testo 160 account wordt weergegeven.

#### **4.9.4.3 Wachtwoord wijzigen**

- **1**  Voer het nieuwe wachtwoord in in beide tekstvelden ("Nieuw wachtwoord" en "Nieuw wachtwoord (herhalen)".
- **2**  Klik op de knop "Opslaan" om het nieuwe wachtwoord op te slaan.

#### **4.9.4.4 Afmelden**

**1** - Klik op de knop "Afmelden" om u af te melden.

# **4.9.5 Account ID**

De Account ID is het eenduidige adres van uw gebruikersaccount in de Testo cloud. Deze is nodig voor de configuratie van de WiFi dataloggers, opdat deze uw gegevens naar de correcte gebruikersaccount verzenden.

### **4.9.6 Groep meetpunten aanmaken en bewerken**

Meetpunten kunnen in groepen van meetpunten worden georganiseerd. De toekenning van meetpunten aan een groep van meetpunten (bijv. ruimte 1, ruimte 2, …) vergemakkelijkt het beheer van meerdere meetpunten.

Voor een overkoepelende groepering kunnen groepen van meetpunten worden toegekend aan een bereik (bijv. begane grond, eerste verdieping, …).

- **1**  Klik op de knop "Nieuwe groep meetpunten" om een nieuwe groep van meetpunten aan te maken.
- Reeds bestaande groepen van meetpunten worden weergegeven in een lijst.

![](_page_40_Picture_122.jpeg)

De volgende instellingen kunnen gedefinieerd en bewerkt worden:

### **4.9.7 Bereiken**

Groepen van meetpunten kunnen in bereiken worden georganiseerd. De toekenning van groepen van meetpunten aan een bereik (bijv. begane grond, eerste verdieping, …) vergemakkelijkt het beheer van meerdere groepen meetpunten.

#### **4.9.7.1 Bereiken aanmaken en bewerken**

- **1**  Klik op de knop "Nieuw bereik" om een nieuwe groep van meetpunten aan te maken.
- $\blacktriangleright$  Reeds aangemaakte bereiken worden weergegeven in een lijst.
- **2**  Klik op de knop "Acties" en vervolgens op "Bewerken".
- **▶ De instellingen worden weergegeven en kunnen worden bewerkt.**

De volgende instellingen kunnen gedefinieerd en bewerkt worden:

![](_page_41_Picture_108.jpeg)

#### **4.9.7.2 Bereik verwijderen**

- **1**  Klik op de knop "Acties".
- **2**  Klik op de knop "Verwijderen" om het bereik te verwijderen.

# **4.9.8 WiFi dataloggers**

Er verschijnt beknopte informatie over alle aangemelde WiFi dataloggers.

- **1**  Klik op de knop "Details" om meer informatie weer te geven.
- **2**  Klik op de knop "Deactiveren" resp. "Activeren" om WiFi dataloggers te deactiveren resp. te activeren.

![](_page_42_Picture_5.jpeg)

Bij een gedeactiveerde logger is de meting en de alarmering uitgeschakeld. De logger blijft in de cloud aangemeld.

#### **WiFi dataloggers configureren**

**1** - Klik op de knop "Configureren" om de configuratie te wijzigen.

De volgende instellingen kunnen gedefinieerd en bewerkt worden:

![](_page_42_Picture_141.jpeg)

![](_page_43_Picture_109.jpeg)

## **4.9.9 Firmware updates**

Er verschijnt een lijst met beschikbare firmware updates voor de WiFi datalogger. Firmware updates kunnen draadloos op de radiografische gegevenslogschrijver worden geladen.

**1** - Klik op de knop "Activeren" om een firmware update te installeren, wanneer deze update als vrijwillige update ter beschikking staat. Anders is de knop automatisch geactiveerd.

# **4.10 Commandolijst**

# **4.10.1 Inrichtingsassistent openen**

De inrichtingsassistent ondersteunt u bij het aanmelden van WiFi dataloggers.

<sup>1</sup>/<sub>2</sub> Klik op het symbool **om** de inrichtingsassistent te openen.

 $\Box$  De inrichtingsassistent leidt u stap voor stap door het menu.

## **4.10.2 Online Help openen**

De Online Help (dit document) ondersteunt u bij vragen over de productcomponenten.

**1** - Klik op het **vraagtekensymbool** om de Online Help te openen.

### **4.10.3 Systeemberichten openen**

De systeemberichten bevatten belangrijke mededelingen over het product.

- **1**  Klik op het **briefsymbool** om de systeemberichten te openen.
- Het aantal niet gelezen systeemberichten wordt weergegeven via het symbool.
- Er wordt een beknopte informatie over alle systeemberichten weergegeven.
- Ongelezen systeemberichten worden vet voorgesteld.
- **2**  Klik op de titel van een systeembericht om meer informatie weer te geven.
- Met weergave van de gedetailleerde informatie wordt het systeembericht gekenmerkt als "gelezen" en de berichtenteller teruggezet.

# **4.11 Systeem- en statusinformatie**

Onbevestigde alarmen (groen vinkje): geen alarmen actief.

Onbevestigde alarmen (alarmklok): alarmen actief, aantal ongelezen alarmen wordt weergegeven.

**1** - Klik op het **groene vinkje** of de **alarmklok** om de alarmlijst te openen.

# **5 FAQ**

• **Kan de WiFi datalogger met een willekeurige USB-kabel aan de PC worden aangesloten?**

U kunt het best de met de WiFi datalogger meegeleverde USB-kabel gebruiken, om een stabiele gegevensoverdracht te garanderen. Langere USB-kabels zijn alleen geschikt voor de stroomtoevoer.

• **Kan de WiFi datalogger ook worden ingezet in netwerken met WPA2 Enterprise coderingen?**

testo 160 dataloggers kunnen worden ingezet in netwerken met de volgende WPA2 Enterprise coderingen.

WPA2 Enterprise: EAP-TLS, EAP-TTLS-TLS, EAP-TTLS-MSCHAPv2, EAP-TTLS-PSK, EAP-PEAP0-TLS, EAP-PEAP0-MSCHAPv2, EAP-PEAP0-PSK, EAP-PEAP1-TLS, EAP-PEAP1-MSCHAPv2, EAP-PEAP1-PSK, WPA Personal, WPA2 (AES), WPA (TKIP), WEP

Om de loggers te integreren in het WPA2 Enterprise netwerk gaat u als volgt te werk:

1. Open het op de logger gearchiveerde PDF bestand en genereer door stapsgewijs de programmeermogelijkheden te selecteren een bijhorend XML bestand.

2. Kopieer uw firmaspecifieke WPA2 Enterprise certificaten en het gegenereerde .XML bestand via USB per Drag & Drop naar het massageheugen van de logger.

3. Houd er rekening mee dat de configuratie van de WiFi datalogger pas na verwijderen van de USB stekker volledig wordt overgenomen.

• **Het XML-configuratiebestand wordt niet overgenomen door de WiFi datalogger, wat kan ik doen?**

Afhankelijk van het besturingssysteem kunnen er moeilijkheden optreden bij de gegevensoverdracht, indien de bestandsnaam van het configuratiebestand werd gewijzigd. Wijzig de vooringestelde bestandsnaam niet.

• **De vochtigheidssensor werd gedurende langere tijd opgeslagen bij hoge temperatuur (> 30 °C) en zeer hoge luchtvochtigheid (> 80 %RV), wat kan ik doen?** 

De sensor heeft meer tijd nodig om zich weer te regenereren. Dit proces kan worden versneld door de sensor goed belucht bij hoge temperatuur (> 30 °C) en lage luchtvochtigheid (< 20 %RV) op te slaan gedurende minstens 12 uur.

• **De radioverbinding van de WiFi datalogger met het toegangspunt is onderbroken, wat kan ik doen?**

1. Druk op de bedieningstoets aan de WiFi datalogger om de zoekactie naar een WLAN verbinding handmatig te starten.

2. Verander de uitrichting of positie van de WiFi datalogger of van het toegangspunt (WLAN router).

De foutcodes kunnen met een webbrowser via de smartphone/tablet of PC

worden uitgelezen. Druk de voelertoets 3 seconden in. Vervolgens voert u in de webbrowser het volgende IP adres 192.168.1.1 in.

![](_page_46_Picture_2.jpeg)

De volgende foutcodes worden alleen weergegeven op het display van de testo 160 IAQ.

• **De WiFi datalogger (160 IAQ) meldt de foutcode E03, E04, E05 of E09, wat kan ik doen?**

Er is een fout opgetreden in de WiFi datalogger. De fout wordt door de firmware van de WiFi datalogger automatisch gecorrigeerd. De foutcode mag na enkele seconden niet meer verschijnen, u hoeft niets te doen.

- **De WiFi datalogger (160 IAQ) meldt de foutcode E12, wat kan ik doen?** In het configuratiebestand WifiConfig.xml zit een fout. Genereer met de Quick Start Guide een nieuw configuratiebestand en sla dit op op de WiFi datalogger.
- **De WiFi datalogger (160 IAQ) meldt de foutcode E23, wat kan ik doen?** De meest voorkomende oorzaak van deze foutmelding is een te lage batterijspanning. Plaats nieuwe batterijen in de WiFi datalogger. Als dit geen succes oplevert: Zet de WiFi datalogger terug in de toestand bij levering. Houd daarvoor de bedieningstoets gedurende > 20 s ingedrukt, tot het display dooft.

Als de foutcode blijft verschijnen, dan is er sprake van een hardware defect. Gelieve onze klantendienst te contacteren.

• **De WiFi datalogger (160 IAQ) meldt de foutcode E26, wat kan ik doen?** 1. Het toegangspunt (WLAN router) heeft geen verbinding met het internet. Controleer de internetverbinding van het toegangspunt.

2. De routing binnen de netwerkinfrastructuur werkt niet. Controleer of er te veel eindapparaten zijn aangemeld bij het toegangspunt.

• **De WiFi datalogger (160 IAQ) meldt de foutcode E32, wat kan ik doen?** De WiFi datalogger heeft geen IP-adres gekregen. Voor deze fout zijn er 2 mogelijke oorzaken:

1. Het netwerkwachtwoord is verkeerd. Controleer het wachtwoord van het WLAN netwerk. Genereer met de Quick Start Guide een nieuw configuratiebestand met correct wachtwoord en sla dit op op de WiFi datalogger.

2. Het toegangspunt (WLAN router) bezit een MAC-filter of laat de integratie van nieuwe instrumenten niet toe. Controleer de instellingen van het toegangspunt.

- **De WiFi datalogger (160 IAQ) meldt de foutcode E35, wat kan ik doen?** De WiFi datalogger heeft op zijn test-ping geen antwoord gekregen van het toegangspunt (WLAN router). Controleer of binnen de configuratie van het toegangspunt een ping op de gateway wordt toegelaten.
- **De WiFi datalogger meldt de foutcode E36, wat kan ik doen?** Geen DNS beschikbaar of bereikbaar. Wend u tot de exploitant van het WI AN netwerk

• **De WiFi datalogger meldt de foutcode E41, wat kan ik doen?** De WiFi datalogger kan geen actuele tijd krijgen van een tijdserver (pool.ntp.org).

1. Het toegangspunt (WLAN router) heeft geen verbinding met het internet. Controleer de internetverbinding van het toegangspunt.

2. De NTP poort (123/UDP) van het toegangspunt (WLAN router) is niet open. Controleer of de NTP poort (123/UDP) geopend is.

• **De WiFi datalogger (160 IAQ) meldt de foutcode E51, wat kan ik doen?** De WiFi datalogger kon geen verbinding maken met de Testo cloud. 1. Indien de WiFi datalogger reeds met de Testo cloud was verbonden en deze verbinding plotseling niet meer mogelijk is: De servers van de Testo cloud zijn momenteel niet bereikbaar. De servers worden bewaakt en moeten binnen een paar uur weer bereikbaar zijn.

2. Indien de WiFi datalogger nog niet met de Testo cloud was verbonden: De TCP-poorten (1883 of 8883) van het toegangspunt (WLAN router) zijn niet open. Controleer of de TCP-poorten (1883 of 8883) in beide richtingen zijn geopend.

- **De WiFi datalogger meldt de foutcode E52, wat kan ik doen?**  De WiFi datalogger kon zich niet registreren bij de cloud, omdat hij al geregistreerd is in een andere account. Gelieve de WiFi datalogger eerst af te melden in de bestaande account.
- **De WiFi datalogger (160 IAQ) meldt de foutcode E63, wat kan ik doen?** De WiFi datalogger kon geen gegevens versturen aan de Testo cloud. 1. De internetverbinding werd tijdens het verzenden onderbroken. Controleer of er een stabiele verbinding van de WiFi datalogger naar het toegangspunt (WLAN router) bestaat. Controleer de internetverbinding van het toegangspunt. De gegevens worden met de volgende communicatiefrequentie overgedragen. Alternatief: Gegevensoverdracht handmatig triggeren door de bedieningstoets aan de WiFi datalogger in te drukken.

2. De servers van de Testo cloud konden de aanvraag voor de gegevensopslag niet bewerken. De servers worden bewaakt en moeten binnen een paar uur weer bereikbaar zijn.

• **De WiFi datalogger meldt de foutcode E69, wat kan ik doen?** 1. De Account ID in het configuratiebestand ontbreekt of is niet geldig. Genereer een nieuw configuratiebestand en sla dit op op de WiFi datalogger.

2. Er werd geprobeerd om de WiFi datalogger testo 160 E zonder ingestoken externe voeler aan te melden bij de cloud. Steek vóór de aanmelding de gewenste externe voeler in.

• **De WiFi datalogger (160 IAQ) meldt de foutcode E75, wat kan ik doen?** Een firmware-update van de WiFi datalogger is mislukt. De internetverbinding werd tijdens het verzenden onderbroken of de gegevens zijn om andere redenen niet onbeschadigd aangekomen op de WiFi datalogger. Controleer of er een stabiele verbinding van de WiFi

datalogger naar het toegangspunt (WLAN router) bestaat. Controleer de internetverbinding van het toegangspunt. De gegevens worden met de volgende communicatiefrequentie overgedragen. Alternatief: Gegevensoverdracht handmatig triggeren door de bedieningstoets aan de WiFi datalogger in te drukken.

- **De WiFi datalogger (160 IAQ) meldt Err AccountID, wat kan ik doen?** De AccountID in het configuratiebestand is niet geldig. Genereer met de Quick Start Guide een nieuw configuratiebestand en sla dit op op de WiFi datalogger.
- **De WiFi datalogger (160 IAQ) meldt no AccountID, wat kan ik doen?** In het configuratiebestand is geen AccountID voorhanden. Genereer met de Quick Start Guide een nieuw configuratiebestand en sla dit op op de WiFi datalogger.
- **De WiFi datalogger meldt no License, wat kan ik doen?** De WiFi datalogger kan niet worden aangemeld omdat het aantal WiFi dataloggers dat kan worden aangemeld is overschreden, of omdat uw testo 160 licentie is afgelopen. Meld een andere WiFi datalogger af, verleng uw testo 160 licentie resp.

vernieuw uw testo 160 licentie.

• **De WiFi datalogger (160 IAQ) meldt not Active, wat kan ik doen?** De WiFi datalogger werd gedeactiveerd. Hij slaat daarom geen meetgegevens op en verstuurt deze niet aan de Testo cloud. Activeer de WiFi datalogger (onder Configuratie --> WiFi dataloggers), als de WiFi datalogger weer meetgegevens moet opslaan en verzenden.

# **6 Cloud licenties**

Met de aankoop van uw testo 160 systeem ontvangt u een kosteloze basislicentie.

Sommige meetfuncties worden in het testo 160 systeem weliswaar weergegeven, maar zijn inactief. Door een uitbreiding van uw licentie kunt u deze functies activeren en gebruiken.

In de kopregel kunt u zien welke licenties u op dit moment bezit.

#### **Licentie aankopen**

Door de licentie-indicatie in de kopregel aan te klikken gaat de licentie shop open, waar u de uitbreiding van uw licentie kunt selecteren en aankopen. Of

U klikt op het symbool naast de inactieve meetfunctie "Upgrade". Daardoor gaat eveneens de licentie shop open, waarna u uw licentie kunt uitbreiden.

 $\overline{1}$ 

# **7 Toelatingen**

The use of the wireless module is subject to the regulations and stipulations of the respective country of use, and the module may only be used in countries for which a country certification has been granted. The user and every owner has the obligation to adhere to these regulations and prerequisites for use, and acknowledges that the re-sale, export, import etc. in particular in countries without wireless permits, is his responsibility.

![](_page_49_Picture_100.jpeg)

![](_page_49_Picture_101.jpeg)

![](_page_50_Picture_119.jpeg)

#### 7 Toelatingen

![](_page_51_Picture_185.jpeg)

#### **IC Warnings:**

This instrument complies with Part 15C of the FCC Rules and Industry Canada RSS-210 (revision 8). Commissioning is subject to the following two conditions:

(1) This instrument must not cause any harmful interference and

(2) this instrument must be able to cope with interference, even if

this has undesirable effects on operation.

Cet appareil satisfait à la partie 15C des directives FCC et au standard Industrie Canada RSS-210 (révision 8). Sa mise en service est soumise aux deux conditions suivantes :

(1) cet appareil ne doit causer aucune interférence dangereuse et

(2) cet appareil doit supporter toute interférence, y compris des interférences qui provoquerait des opérations indésirables.

#### **FCC Warnings:**

Information from the FCC (Federal Communications Commission) **For your own safety** 

Shielded cables should be used for a composite interface. This is to ensure continued protection against radio frequency interference.

#### **FCC warning statement**

This equipment has been tested and found to comply with the limits for a Class C digital device, pursuant to Part 15 of the FCC Rules. These limits are designed to provide reasonable protection against harmful interference in a residential installation. This equipment generates, uses and can radiate radio frequency energy and, if not installed and used in accordance with the instructions, may cause harmful interference to radio communications. However, there is no guarantee that interference will not occur in a particular installation. If this equipment does cause harmful interference to radio or television reception, which can be determined by turning the equipment off and on, the user is encouraged to try to correct the interference by one or more of the following measures:

- Reorient or relocate the receiving antenna.
- Increase the separation between the equipment and receiver.
- Connect the equipment into an outlet on a circuit different from that to which the receiver is connected.
- Consult the dealer or an experienced radio/TV technician for help.

#### **Caution**

Changes or modifications not expressly approved by the party responsible for compliance could void the user's authority to operate the equipment. Shielded interface cable must be used in order to comply with the emission limits.

#### **Warning**

This device complies with Part 15 of the FCC Rules. Operation is subject to the following two conditions: (1) this device may not cause harmful interference, and (2) this device must accept any interference received, including interference that may cause undesired operation.

#### **Japan Information:**

当該機器には電波法に基づく、技術基準適合証明等を受けた特定無線設備を装着している。

KCC Warning

해당 무선 설비는 운용 중 전파혼신 가능성이 있음.

![](_page_53_Picture_0.jpeg)

#### **Testo SE & Co. KGaA**

Celsiusstr. 2 79822 Titisee-Neustadt Germany Tel.: +49 7653 681-0 E-Mail: info@testo.de [www.testo.com](http://www.testo.com/) 

0970 1601 nl 07